### **راهنمای بارگذاری گزارش وقایع ناخواسته درمانی در سامانه دانشگاه**

**تهیه و تنظیم :**

**دکتر فرنوش داوری سرپرست مدیریت نظارت و اعتباربخشی معاونت درمان دانشگاه علوم پزشکی شهید بهشتی** 

**شراره سلج محمودی کارشناس وقایع ناخواسته معاونت درمان دانشگاه علوم پزشکی شهید بهشتی** 

### **راهنمای بارگذاری گزارش وقایع ناخواسته درمانی در سامانه دانشگاه**

به منظور کاهش خطاهای پزشکی در قدم اول بایدخطاها را شناسایی نمود، و در گاام هاای بیادی در راستای به حداقل رساندن مـوارد وقـوع خطـا اقـدامات اصـلاحی انجـام داد. و در ایـن رابطـه مهمترین اصل گزارش دهی می باشد.

به منظور گزارش دهی براساس شیوه نامه ابلاغی ، سامانه Never Event طراحی شده است .در این سامانه که تحت اینترنت دانشگاه کار می کند ، اولین قدم برای مراکـز غیـر دانشـگاهی کـه بـه اینترنت دانشگاه دسترسی ندارنـد ، اخـذ IP Valid از مخـابرات و اعـلام آن بـه معاونـت درمـان دانشگاه است . بعـد از قـرار گـرفتن در سیسـتم اینترنتـی دانشـگاه ، پیشـنهاد مـی گـردد از موتـور جستجوی **"کووم "** استفاده شود و در" آدرس بار " این آدرس تایپ گردد:

#### **Neverevent.sbmu.ac.ir**

حفحه ای که بید از تایپ درس مشاهده خواهید نمود در زیر مده است:

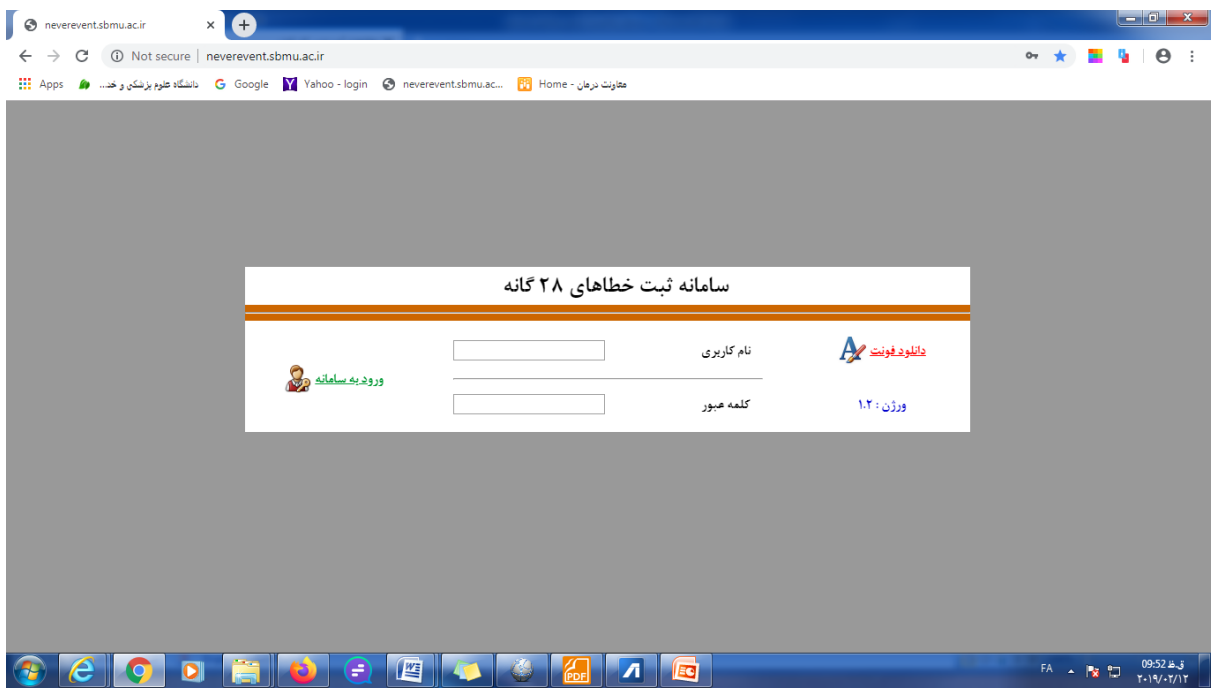

## برای وارد شدن به سامانه نام کاربری و کلمه عبور (از معاونت درمان دریافت نمایید) را وارد کرده

و وارد سامانه شوید.

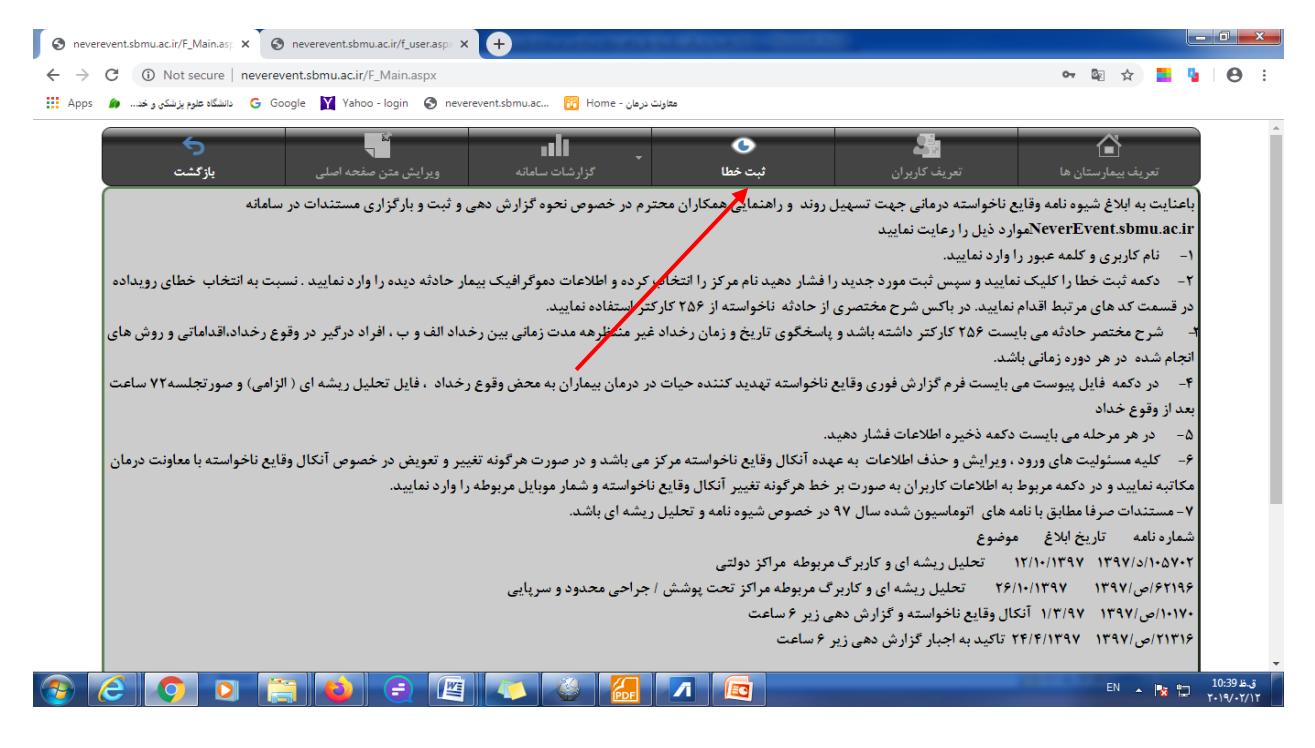

صفحه فوق صفحه مربوط به ثبت خطا می باشد که کلید ثبت خطا را در آن انتخاب نمایید.

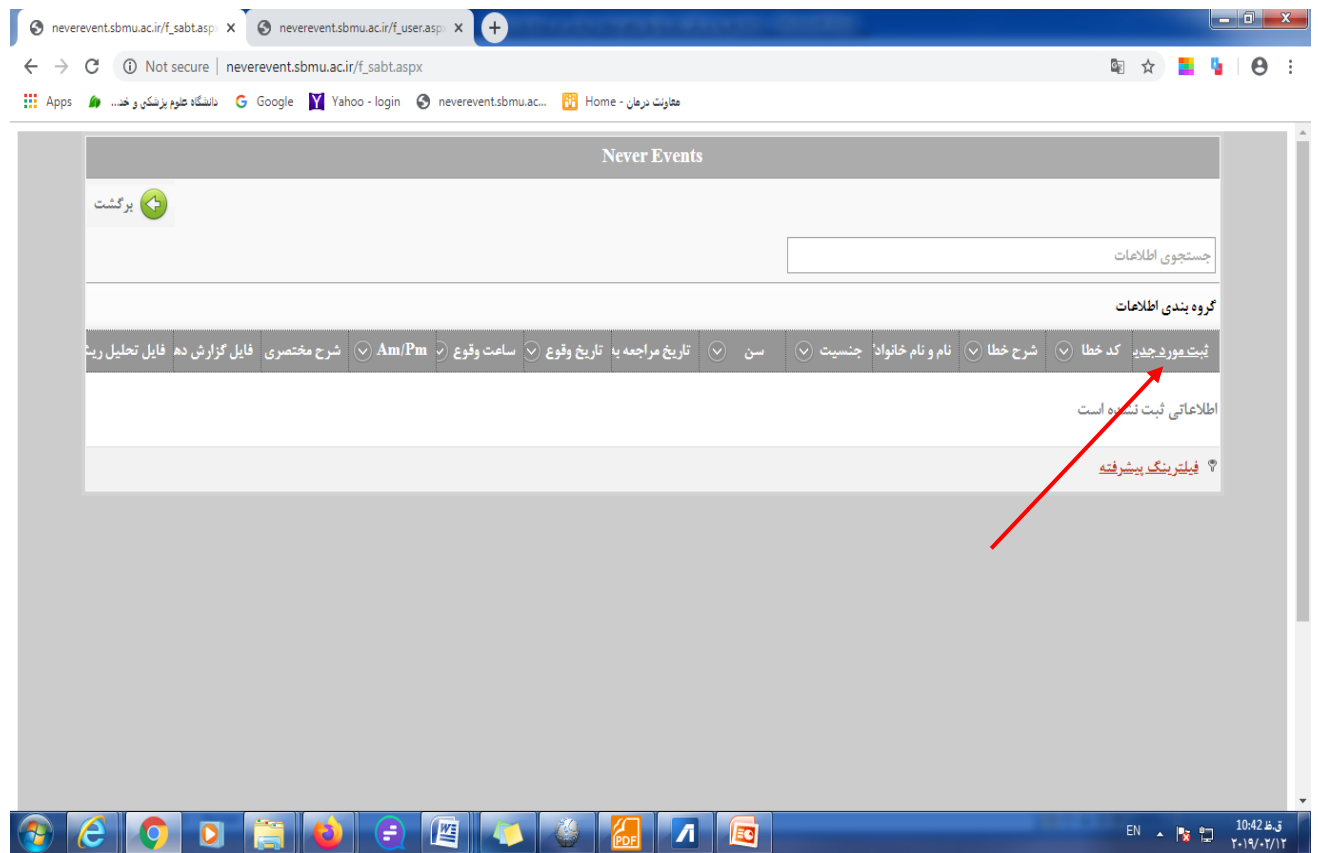

در حفحه باز شده کلید ثبت مورد جدید را انتخاب نمایید.

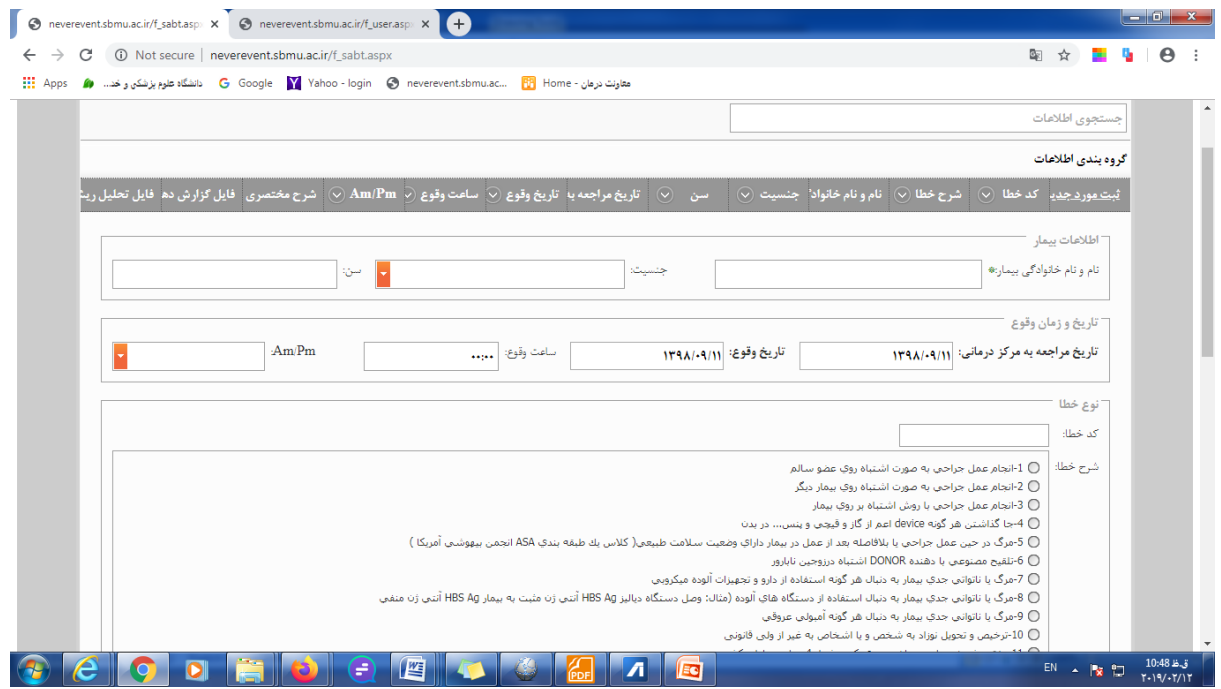

صفحه پیش رو ، صفحه ای است که ثبت وقایع در آن امکان پذیر است و شامل همـان فـرم شـیوه نامه ابلاغی است.

در هر خانه اطلاعات خواسته شده که شامل نام و نـام خـانوادگی بیمـار ، جنسـیت و سـن اسـت را وارد نموده و در دومین ستون تاریخ مراجعه به مرکز و سپس تاریخ وقوع، ساعت وقوع و مشخص کردن AM یا PM بودن زمان وقوع را ثبت نمایید. در هنگـام وارد نمـودن تـاریخ هـا جـدول از پیش تعیین شده تقویم زمانی را مانند شکل زیر ملاحظه می نمایید که به منظور سـهولت و یکسـان بودن اطلاعات پیش بینی شده است .

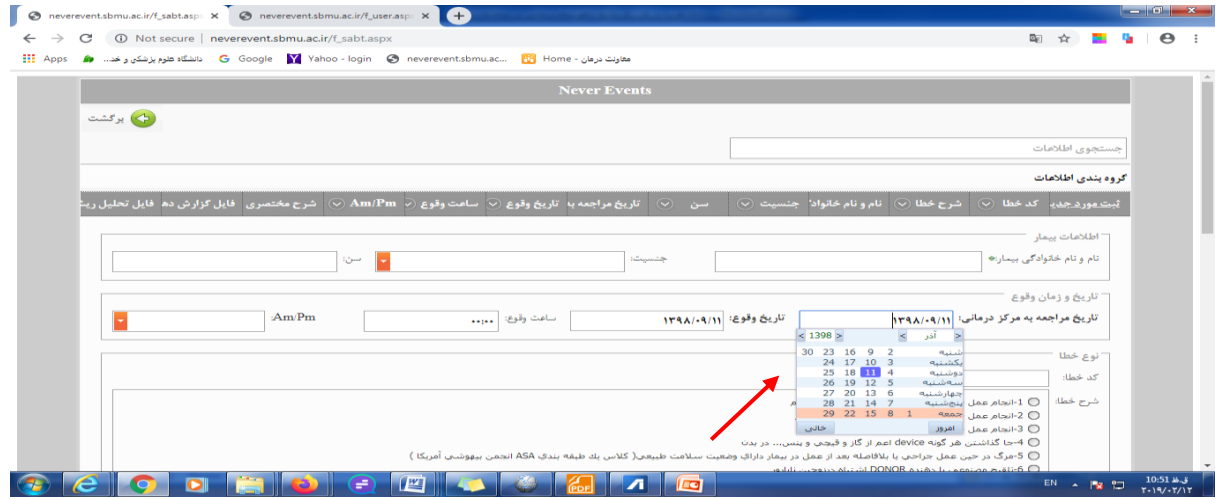

پس از تکمیل اطلاعات دموگرافیک ،، کد واقعه را در قسمت شرح خطا انتخاب نموده و در دایـره مقابل آن کلیک نمایید ، کد انتخابی در خانه کد خطـا خواهـد نشسـت. ماننـد عکـس زیـر کـه در شرخ خطا مورد 5 کلیک شده و کد 5 در خانه کد خطا جای گر ته است .

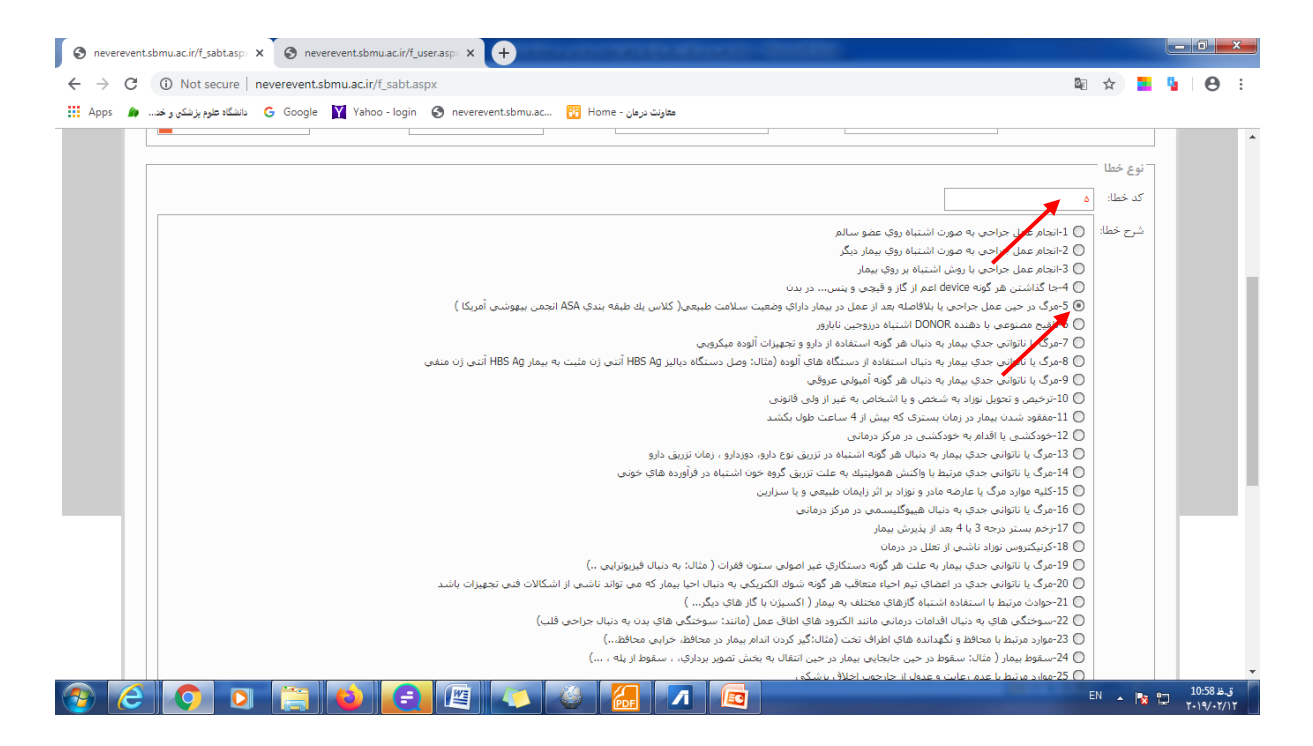

## سپس شرح مختصری از رخداد را در پنجره مربوطه به شرح تصویر پایین ًوارد می نمایید.

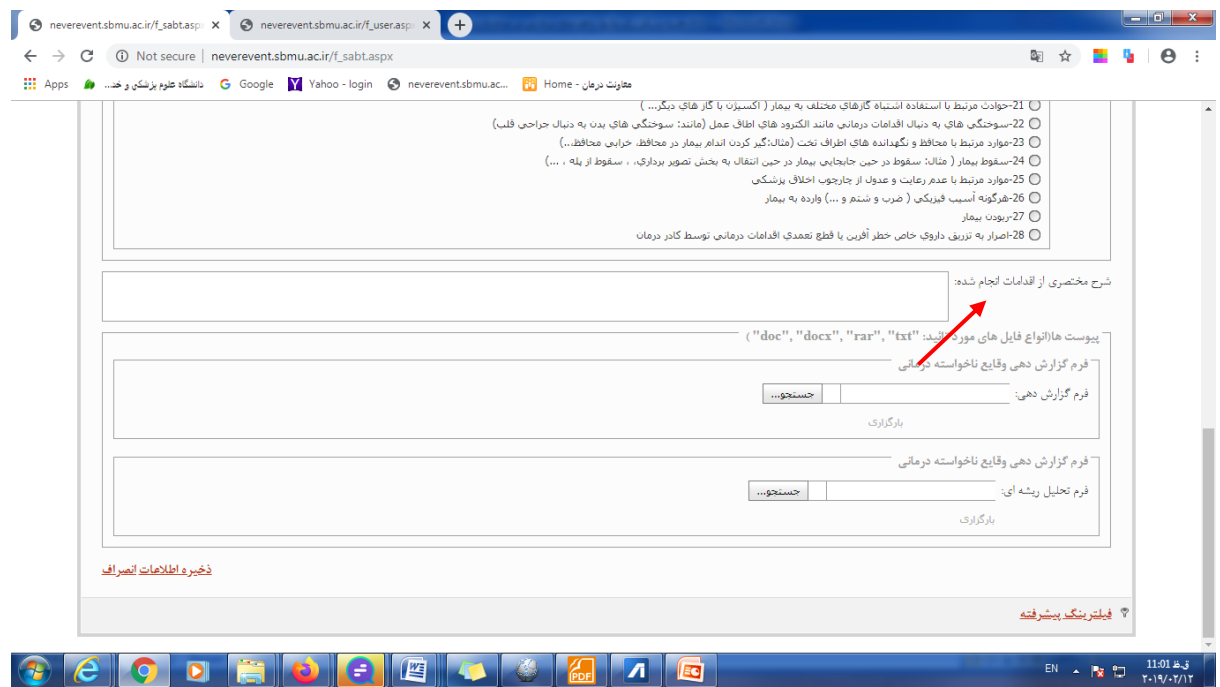

# فرم گزارش وقایع درمانی را با فرمت **docx** ذخیره کرده و در پنجره فرم گزارش دهی بارگذاری

نمایید .

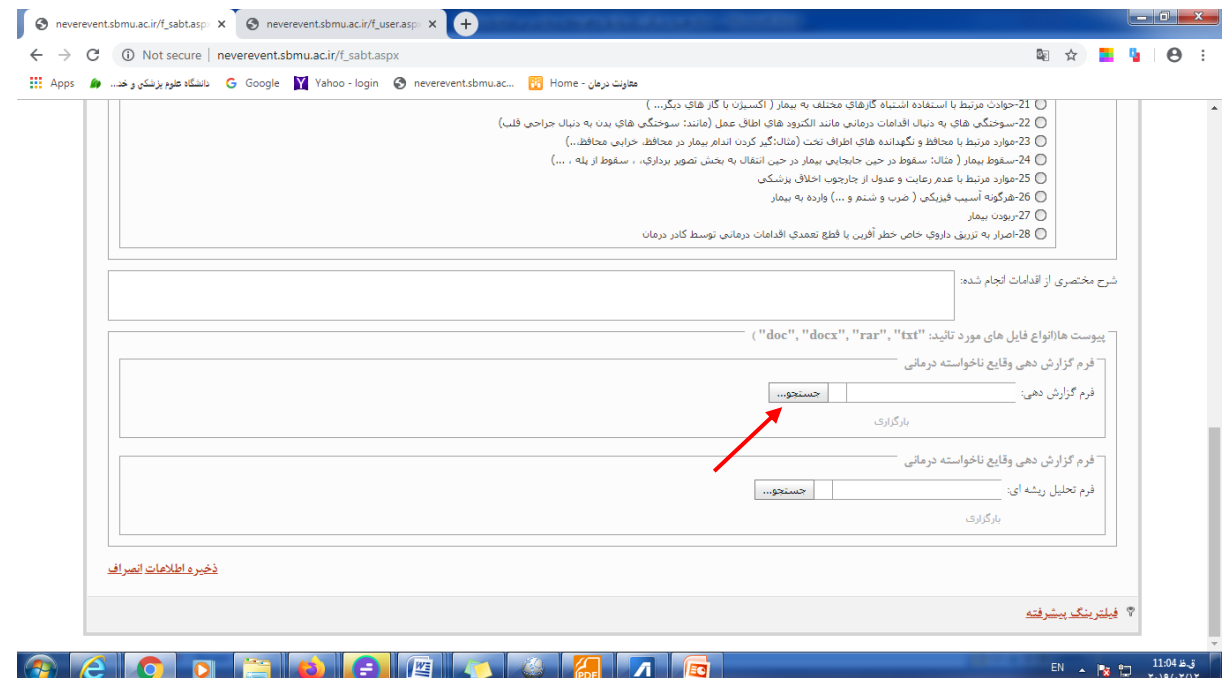

ابتـدا کلیـد جسـتجو را انتخـاب کـرده و از محـل ذخیـره فایـل در کـامپیوتر فایـل را یافتـه و بـرای بارگذاری انتخاب نمایید . و سپس بر کلمه بارگذاری که در پایین پنجره است کلیک کنید تا فایل در سامانه جای بگیرد .

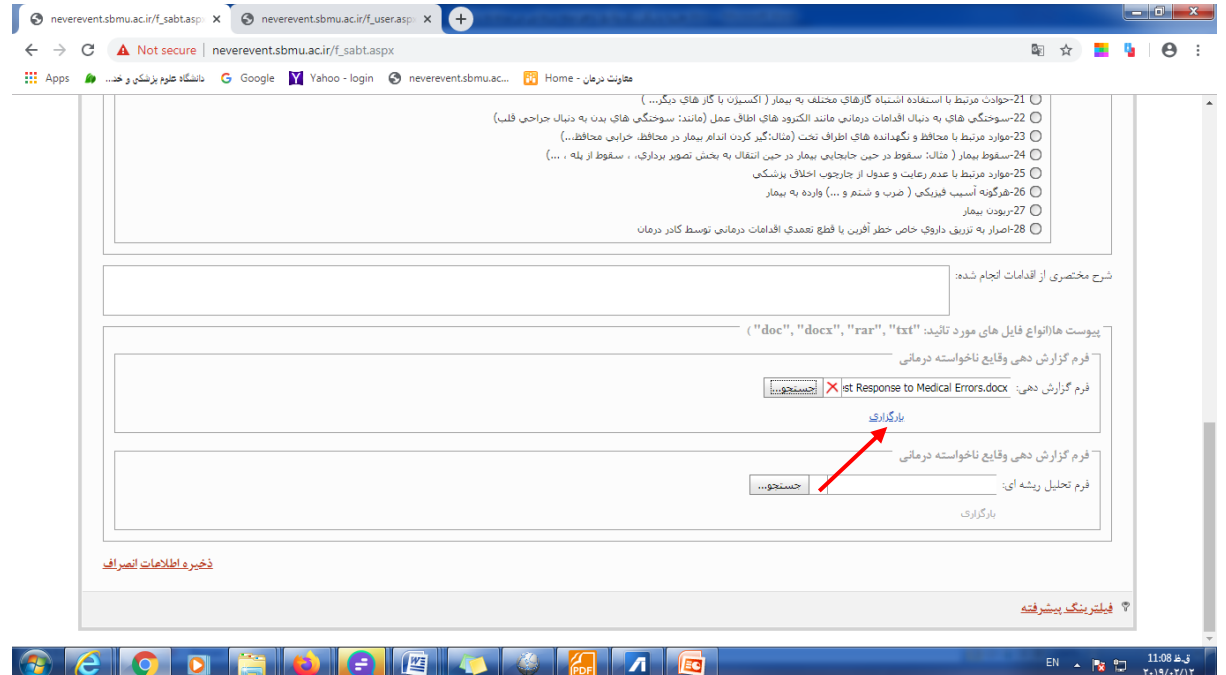

و آخرین پنجره مربوط به بار گذاری فرم تحلیل ریشه ای است که همانند فرم گزارش دهی که در بالا توضیح داده شد قابل بارگذاری می باشد.

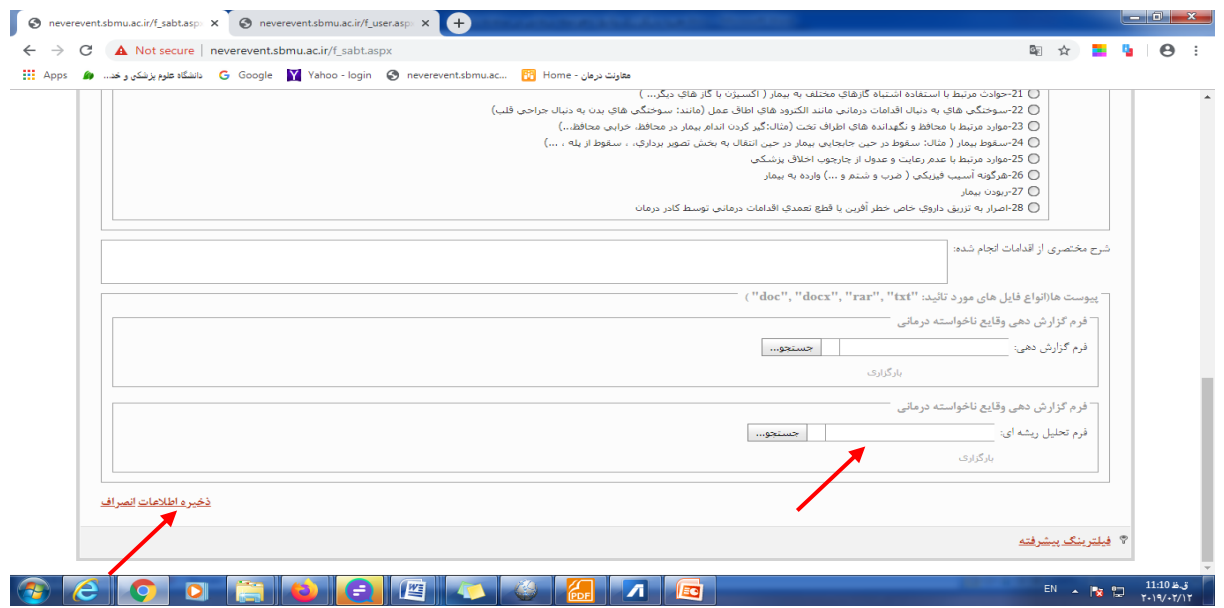

در خاتمه پس از اطمینان از صحت اطلاعات بر کلمـه" ذخیـره اطلاعـات "کـه در سـمت چـپ و یایین صفحه آمده است کلیک نمایید . (مانند شکل فوق )

در هر زمان امکان ویرایش و تغییرات اطلاعات وجود دارد ، و اگر فرم تحلیـل ریشـه ای در زمـان بارگذاری آماده نبود ، می توانید تا مرحله بارگـذاری فـرم گـزارش دهـی در سـامانه پـیش رفتـه و ذخیره اطلاعات را انجام دهید ، تا در زمان لازم اطلاعات اصلی و اولیه بار گذاری گردد، و وقتـی که تحلیل ریشه ای خطا انجام شد به سامانه مراجعه نموده و مورد خطای گـزارش شـده را انتخـاب کرده و بر کلمه ویرایش کلیک نمایید .

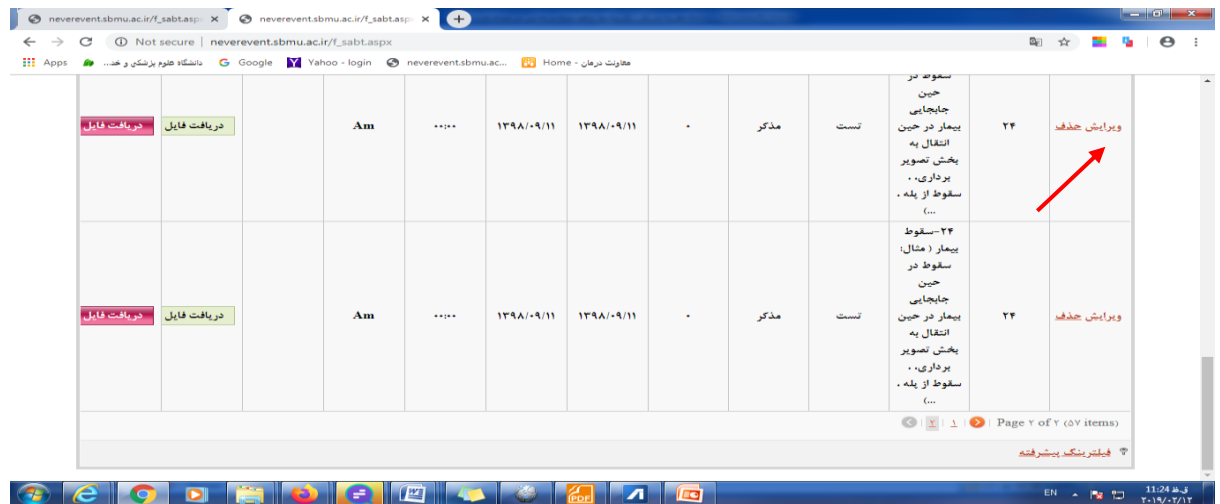

همان صفحه ای که قبلا تکمیل نموده بودید مجددا باز خواهد شد و با انتخاب پنجره فـرم تحلیـل ریشه ای و آنچه در بالا در خصوص نحوه بار گذاری توضیح داده شد ، انجـام دهیـد و مجـددا بـر ذخیره اطلاعات در سمت چپ و پایین صفحه کلیک ننمایید تا اطلاعات در سامانه جا نمایی شود.

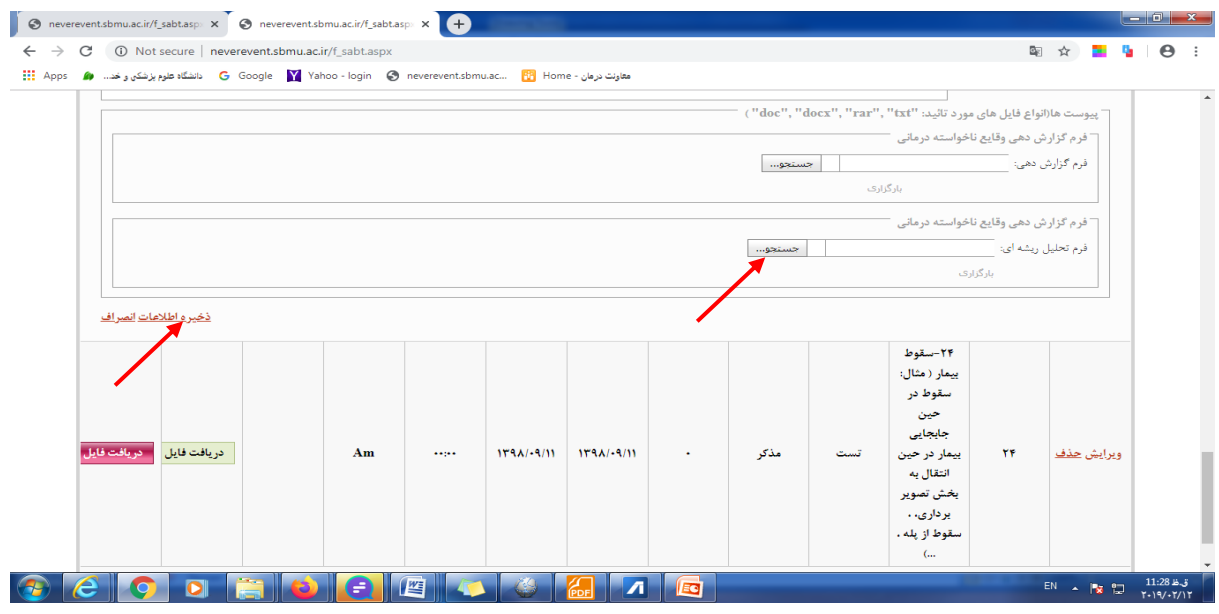